# **ДОМАШНЯЯ СТРАНИЦА ВЕБ-БРАУЗЕРА**

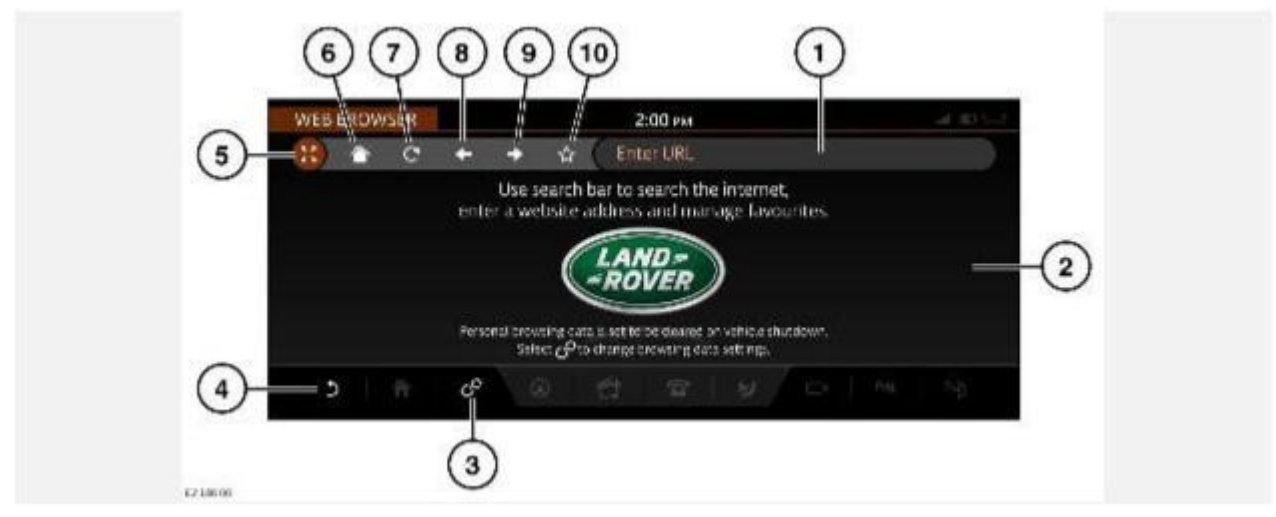

### **ВНИМАНИЕ!**

Пользуйтесь системой, изменяйте настройки и просматривайте сообщения системы, только когда это безопасно.

Веб-браузер доступен только на неподвижном автомобиле.

- 1. Строка поиска: коснитесь, чтобы открыть клавиатуру. Введите ключевое слово и адрес веб-сайта. Для удаления текста нажмите и удерживайте пиктограмму **удаления** на экране клавиатуры.
- 2. Область экрана: длительно коснитесь экрана для прокрутки веб-страниц, размер которых превышает область экрана. Дважды коснитесь экрана для восстановления исходного размера страницы.
- 3. Пиктограмма **настроек**: коснитесь, чтобы открыть **Web Browser Settings** (Настройки веб-браузера) через всплывающее меню **SETTINGS** (Настройки). См. НАСТРОЙКИ ВЕБ-БРАУЗЕРА.
- 4. Пиктограмма **возврата**: коснитесь, чтобы выйти из веб-браузера и вернуться к экрану **EXTRA FEATURES** (Дополнительные функции). При просмотре избранного нажмите для возврата к странице веб-браузера.
- 5. Пиктограмма **полноэкранного режима**: выберете, чтобы увеличить область просмотра за счет скрытия верхней и нижней панелей и панели поиска. В полноэкранном режиме используйте следующие элементы:

Пиктограмма **отображения всего**, чтобы отобразить верхнюю и нижнюю панели и панель поиска.

Пиктограмма **+**, чтобы увеличить масштаб.

Пиктограмма **-**, чтобы уменьшить масштаб.

Либо сведите два пальца для уменьшения масштаба или разведите в стороны для увеличения.

Дважды коснитесь экрана для восстановления исходного размера страницы.

### **ПРИМЕЧАНИЯ**

Длительно коснитесь виджета увеличения и уменьшения масштаба, чтобы переместить его в другое место на экране.

6. Пиктограмма **главной страницы**: коснитесь для перехода на главную страницу.

При первом использовании веб- браузера будет отображаться главная страница Land Rover по умолчанию до тех пор, пока не будет выбрана новая главная страница.

Для настройки главной страницы выберите список избранного, коснувшись пиктограммы **избранного**(**10**). Коснитесь пиктограммы **главного меню** рядом с нужной избранной страницей, чтобы сделать ее главной. Коснитесь пиктограммы **возврата** (**4**), чтобы применить изменения.

- 7. Пиктограмма **обновления**: коснитесь для обновления отображаемой веб-страницы.
- 8. Пиктограмма **перехода назад**: коснитесь для отображения предыдущей веб-страницы.
- 9. Пиктограмма **перехода вперед**: коснитесь для отображения следующей веб-страницы.
- 10. Пиктограмма **избранного**: коснитесь пиктограммы для добавления веб-страницы в список избранного. Эта пиктограмма подсвечивается, если отображаемая вебстраница находится в списке избранного. Для изменения заголовка веб-страницы коснитесь текста. Для:

Просмотр избранного: выберите страницу в списке избранных страниц для ее просмотра в веб-браузере.

Удаление из избранного: коснитесь пиктограммы **избранного** напротив нужной страницы в списке избранных страниц, чтобы удалить ее. Затем коснитесь пиктограммы **возврата**, чтобы применить изменения и удалить ее из списка.

# **НАСТРОЙКИ ВЕБ-БРАУЗЕРА**

Чтобы открыть раздел **Web Browser Settings** (Настройки веб-браузера), выберите пиктограмму **Settings**(Настройки) на экране **WEB BROWSER** ( Веб-браузер). Откроется всплывающее меню **SETTINGS** (Настройки). Коснитесь пункта **Web Browser Settings** (Настройки веб-браузера). Доступные варианты настроек:

- · **Delete Favourites** (Удалить избранное): выберите для удаления всех сайтов из избранного.
- · **Delete Browsing Data** (Удаление данных браузера): выберите для удаления всех данных браузера (будут удалены файлы cookie, и будет выполнена очистка кэша).
- · **Always Delete Browsing Data on Vehicle Shutdown** (Всегда удалять данные браузера после выключения двигателя): если выбран вариант **ON** (Вкл.), то при выключении двигателя и зажигания будет выполняться удаление файлов cookies и очистка кэша.

### **ПРИМЕЧАНИЯ**

Рекомендуется удалять все данные браузера при смене владельца автомобиля.